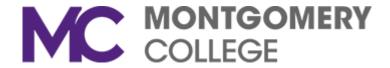

#### Workforce Development & Continuing Education Adult ESOL & Literacy Grant Program

Spring 2017 Conference

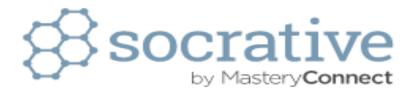

#### Engaging the class using any device

Dr. Darcel Tolliver

- Open socrative on <u>www.socrative.com</u>
- Click on sign up (top right hand corner)
- Sign up using your email
- Click on create account
- To make the best use of Socrative click on all options and create
- Go through the step by step instructions to gain an overview of the software, and then you are ready to go and take a test drive.

#### Ready to go! Quick Overview.

Teachers and students can use Socrative on any device with a web browser (tablets, smartphones, laptops, iPod Touches, etc.).

Teachers login at t.socrative.com by entering their email and password.

Students login at **m.socrative.com** by entering the "virtual room number" provided by the teacher. Students will then see "Waiting for teacher to start an activity...".

Teachers initiate an activity by selecting it on their main screen (e.g. Multiple Choice, T/F, Quick Quiz).

Students respond on their devices.

Students' results are visible on the Teacher's screen or sent in an email.

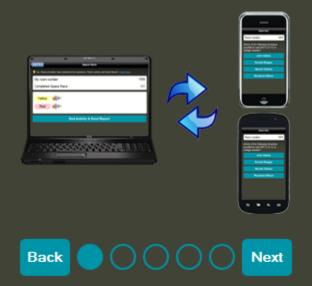

Step One: Tell Students To Join Your Session

Once you've logged into t.socrative.com

Tell your class to go to m.socrative.com

Next, tell them to join Room Number XXXX to participate in your session.

This is your "Virtual Room". You don't need to memorize it. It'll always be on your home screen.

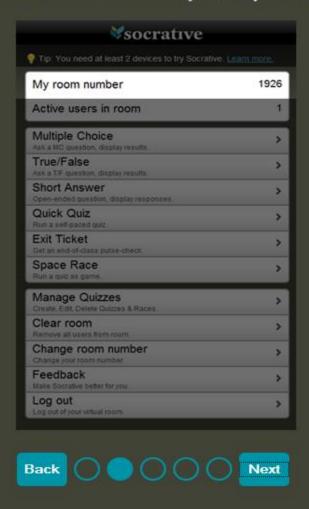

- Download the app onto your smart phone by going to your app store and searching "socrative student". Download free App.
- Enter room number that you have created on desktop ie. 279678. When you join the room, you will see on the desktop the number of students who have joined your room.
- Now you can start making your quiz.

| My Room Number                                      | 944181 |
|-----------------------------------------------------|--------|
| Students In Room                                    | 0      |
| Single Question Activities                          |        |
| Multiple Choice Ask a MC question, display results  | >      |
| True/False Ask a T/F question, display results      | >      |
| Short Answer Open-ended question, display responses | >      |
| Quiz-Based Activities                               |        |
| Start Quiz Run a pre-made quiz.                     | >      |
| Exit Ticket Get an end-of-class pulse-check         | >      |
| Space Race Run a quiz as game                       | >      |
| Create, Edit, and Import Quizzes                    |        |
| Manage Quizzes Create, Edit, Delete Quizzes & Races | >      |
| My Account                                          |        |
| My Profile Change your personal settings.           | >      |
| Clear Room Remove all users from room               | >      |

- Click on manage quizzes
- Click on create a quiz and name your quiz ie.
   ICTENSW Trial
- Make sure "enable sharing" is selected (this allows you to share with everyone in the group). If all teachers in this session share then you will have some great resources to share for computing classes etc.

## **Sharing Your Quiz**

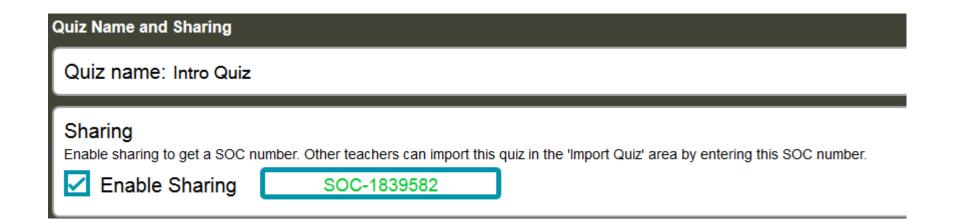

- Create both multiple choice and short answer questions. Tip – Multiple Choice gives instant feedback to students whereas short answer requires a mark to be given by teacher before feedback can be given.
- For multiple choice questions: Click in question and type in your question ie. What does RAM stand for?
- You then type in the selection of answers, and place a tick next to the correct answer

 Add in all of your questions by selecting from the boxes under your question: whether you want to add a multiple choice or short answer questions. Keep clicking multiple choice to add extra questions. Do not hit "save" until you have finished making your quiz. You can re-arrange the order of the questions by using the blue arrows on the right hand corner of each set.

- Once you have finished making your quiz, hit save. A dialogue box will appear. Hit continue.
- Your quiz will appear in the manage quizzes section with the demo quiz.
- Go back to the main screen and choose start quiz.
- Teacher paced quiz will allow you to set a time limit, whereas student paced allows students to proceed at their leisure.
- To test your quiz: open the app on your phone, enter room number and join room.

- Quiz will automatically ask students for name.
- Live results can be seen on teacher's device.
- Please feel free to test any other quizzes and games available in Socrative
- Space racers is really good fun for students to see on the overhead projector.

# Three Good Ways to Use Socrative In Your Classroom

- Use Socrative to gather anonymous questions and answers:
- Use Socrative to administer short quizzes:
- Use Socrative to host a "space race" in your classroom:

Read the article <a href="http://goo.gl/kcuOJU">http://goo.gl/kcuOJU</a>
Another similar article <a href="http://goo.gl/EcvswA">http://goo.gl/EcvswA</a>

#### Results

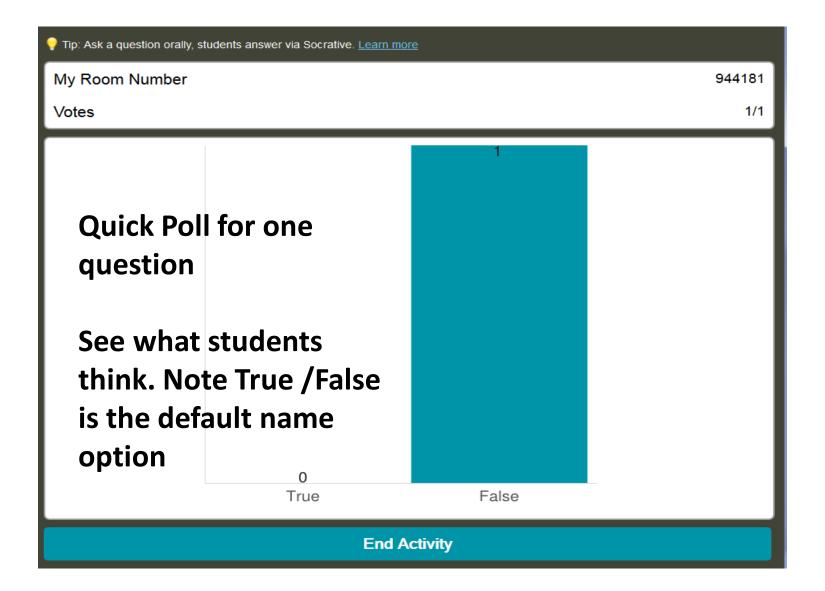

#### Results

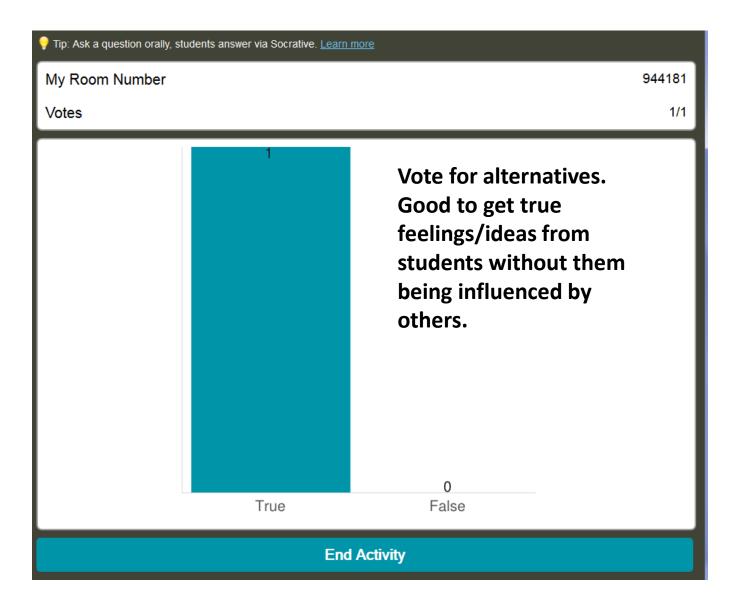

# Vote for alternative definitions/solutions

| My Room Number               | 944181 |  |  |
|------------------------------|--------|--|--|
| Votes                        | 1/1    |  |  |
| Votes:                       |        |  |  |
| 1 Hue, luminance, saturation |        |  |  |
| 0 High low satisfactory      |        |  |  |
| 0 Hold, light, sunshine      |        |  |  |
| End Activity                 |        |  |  |
|                              |        |  |  |

# See summary

| My Room Number                   |                   |                          | 944181 |  |
|----------------------------------|-------------------|--------------------------|--------|--|
| Students In Room                 |                   |                          | 1      |  |
| Completed Quiz                   |                   |                          | 1/1    |  |
| Student Name<br>Ceylon, Aelliana | Progress<br>11/11 | Correct answers<br>10/10 |        |  |
| Hide Live Results                |                   |                          |        |  |
| End Activity                     |                   |                          |        |  |
|                                  |                   |                          |        |  |

### Built in report

ubject: Socrative Short Answer Voting report for Tue Sep 03 21:06:53 UTC 2013

Message Short Answer Voting Report\_2902453692175027592Tue Sep 3 09\_06\_53 PM UTC 2

Hello,

Attached is the excel report for today's class' Short Answer Voting activity.

Any problems with your report? Click here to let us know.

Socrative.com

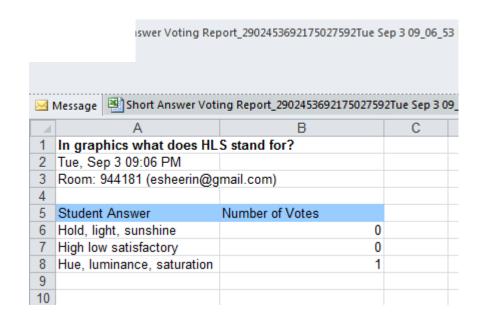

### **Shared Quizzes**

- SOC -1839582
- SOC -1953535
- SOC -1953549
- SOC-2207934 (trivia)